### **CARESTREAM DIRECTVIEW**

# **System Software V5 "DRX Detector Recovery Tool"**

**For use with build 5.7.xxx.yyyyy**

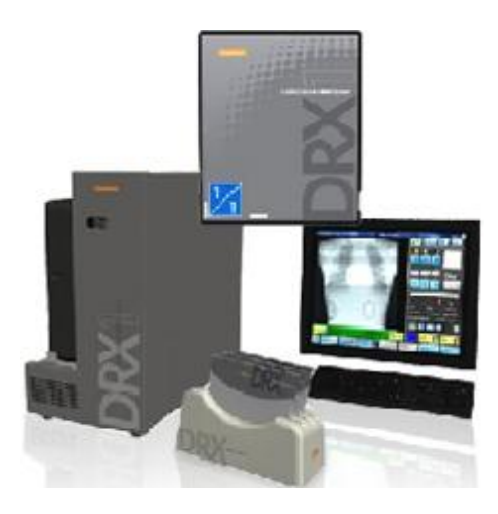

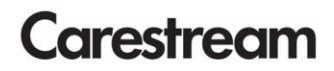

Publication No. 6K9103 2014-01-07

#### **Table of Contents**

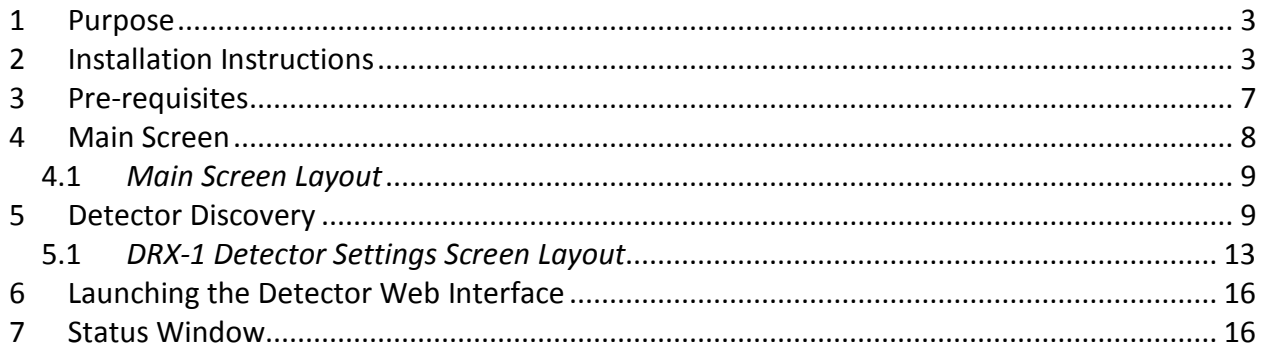

### <span id="page-2-0"></span>**1 Purpose**

The purpose of this document is to describe how to use the features of the utility application, DRXDetectorRecovery.exe.

### <span id="page-2-1"></span>**2 Installation Instructions**

- 1. Run the **DRXDetectorRecovery.exe** installer
- 2. The following screen will be displayed:

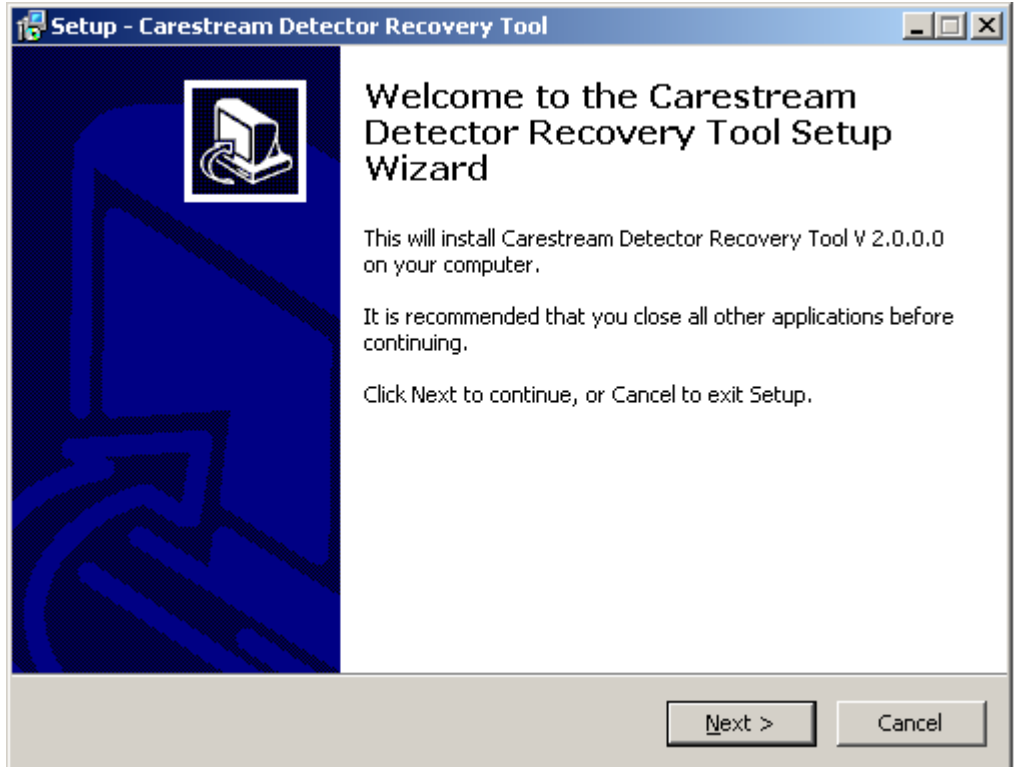

- 3. Click **Next**.
- 4. The following screen will be displayed with the option to Browse and select a different location for the installation of the application:

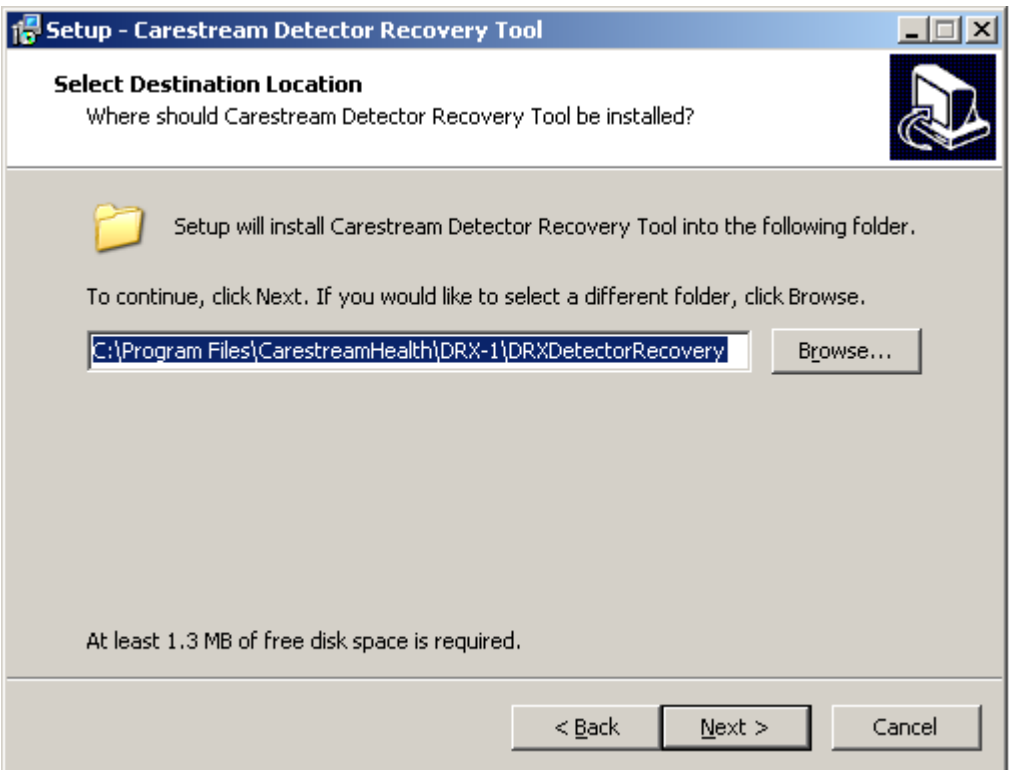

- 5. Accept the default Destination Folder and Click **Next**.
- 6. The following screen is displayed:

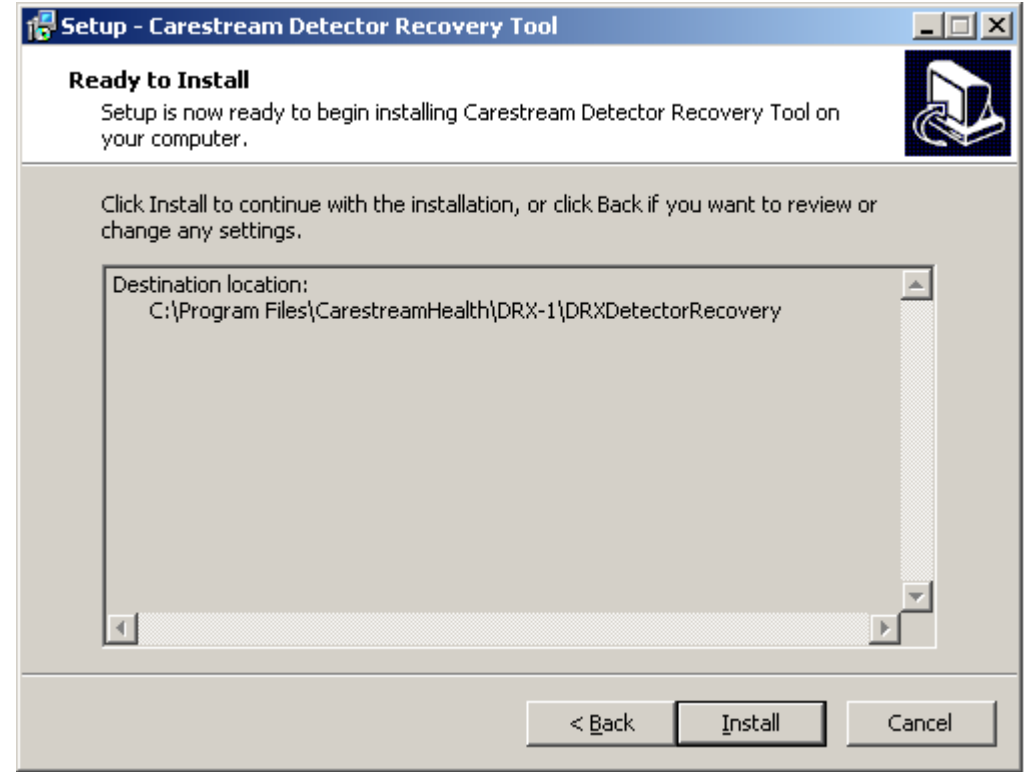

7. Click **Install** to begin the installation.

8. The following screen is displayed on completion of the installation:

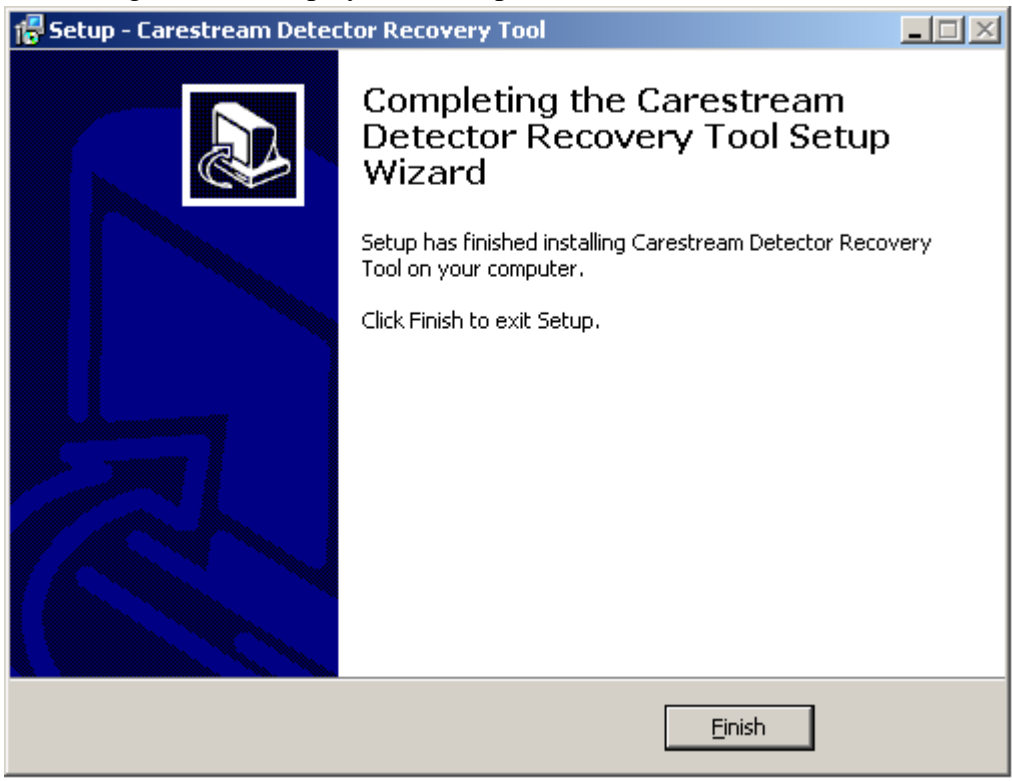

9. Click **Finish**.

The DRXDetectorRecovery application is installed at the following location:

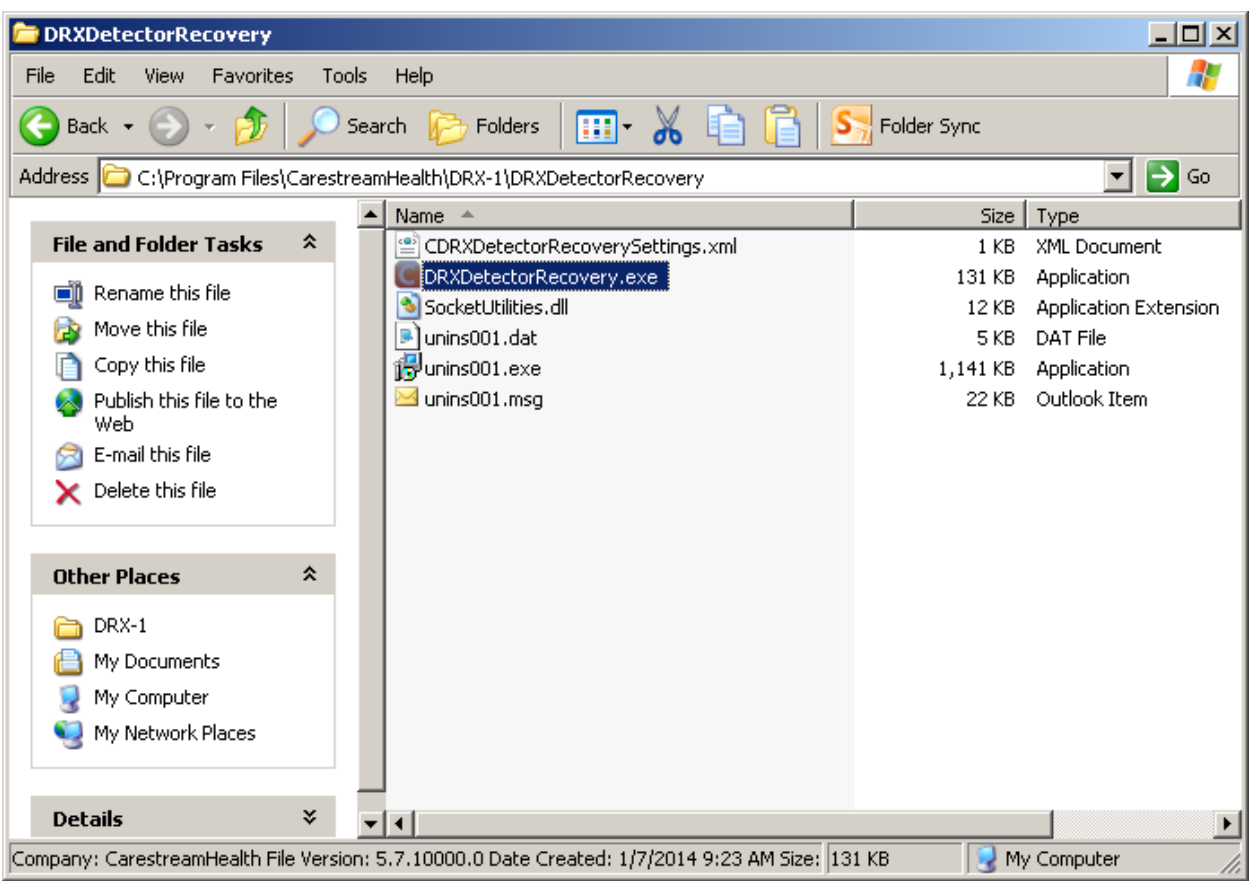

### <span id="page-6-0"></span>**3 Pre-requisites**

- 1. Ensure that the IP address of the laptop PC has been changed to match the IP address scheme of a DRX-1 System Detector (10.0.1.xxx).
	- For Example:

IP address: 10.0.1.250 Subnet Mask: 255.255.255.0

*Note: Leave the Default Gateway field blank*

- 2. If applicable, ensure that your Wireless connection is turned OFF (i.e. Status: Disconnected)
- 3. Ensure that your network adapter for your Ethernet connection is named DRX.

For Example:

Windows XP:

- $\bullet$  Start  $\rightarrow$  Control Panel  $\rightarrow$  Network Connections
- Rename the network adapter for your Ethernet connection to DRX if necessary.

Windows 7:

- Start  $\rightarrow$  Control Panel  $\rightarrow$  Network and Sharing Center  $\rightarrow$  Change adapter settings (or in the Search box, type "view network connections")
- Rename the network adapter for your Ethernet connection to DRX if necessary.
- 4. Ensure that your display settings on the laptop PC are at minimum 1024x768.
- 5. Ensure that the DRX-1 System Detector that you wish to recover is powered on and connected to the laptop PC via the Service Tether Box.
- 6. Ensure that your network adapter for your Ethernet connection is displaying a status of Connected.
- 7. Launch **DRXDetectorRecovery.exe** located at the following location: C:\Program Files\CarestreamHealth\DRX-1\DRXDetectorRecovery

### <span id="page-7-0"></span>**4 Main Screen**

A screen similar to the following will be displayed on launch of the DRXDetectorRecovery.exe.

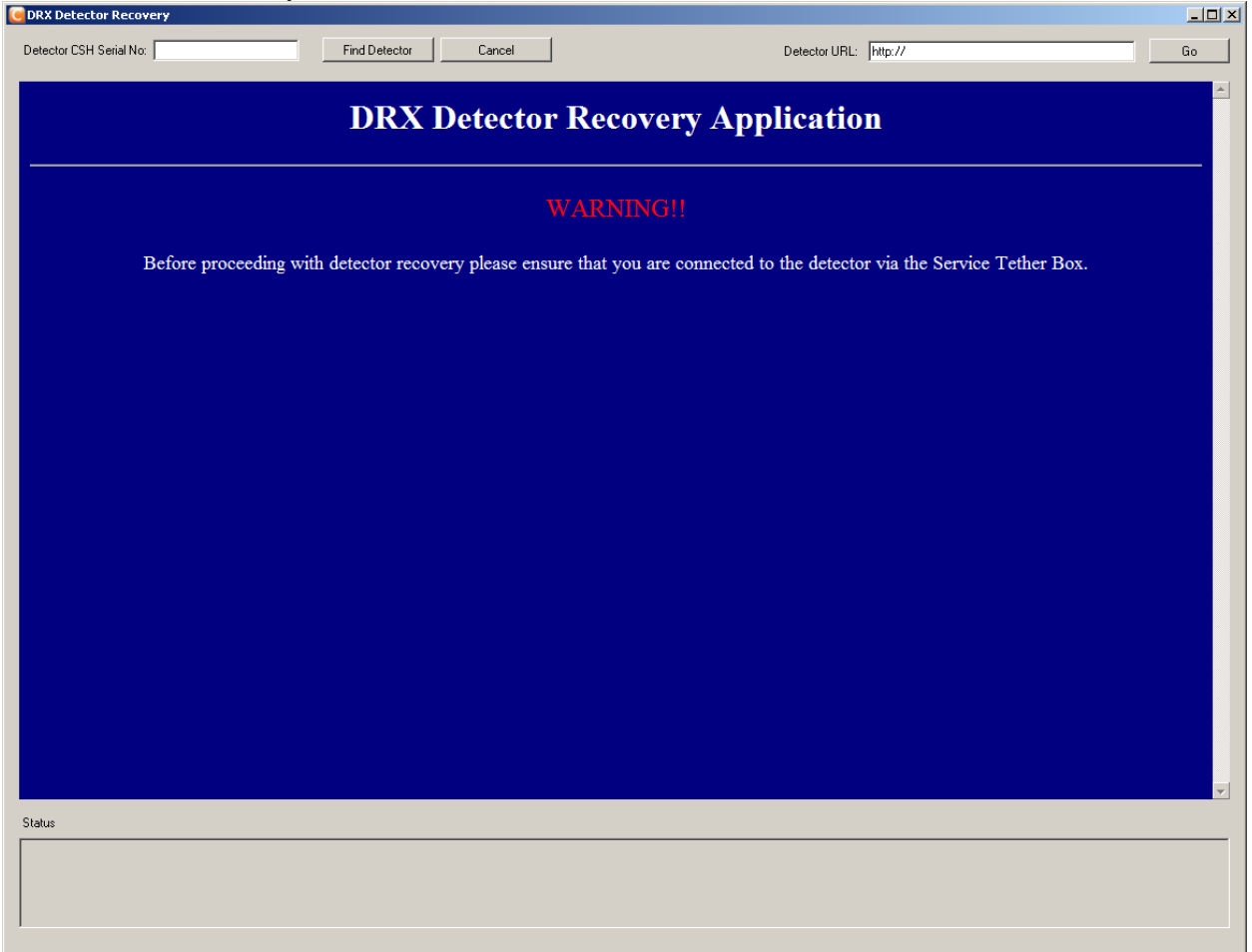

#### <span id="page-8-0"></span>**4.1** *Main Screen Layout*

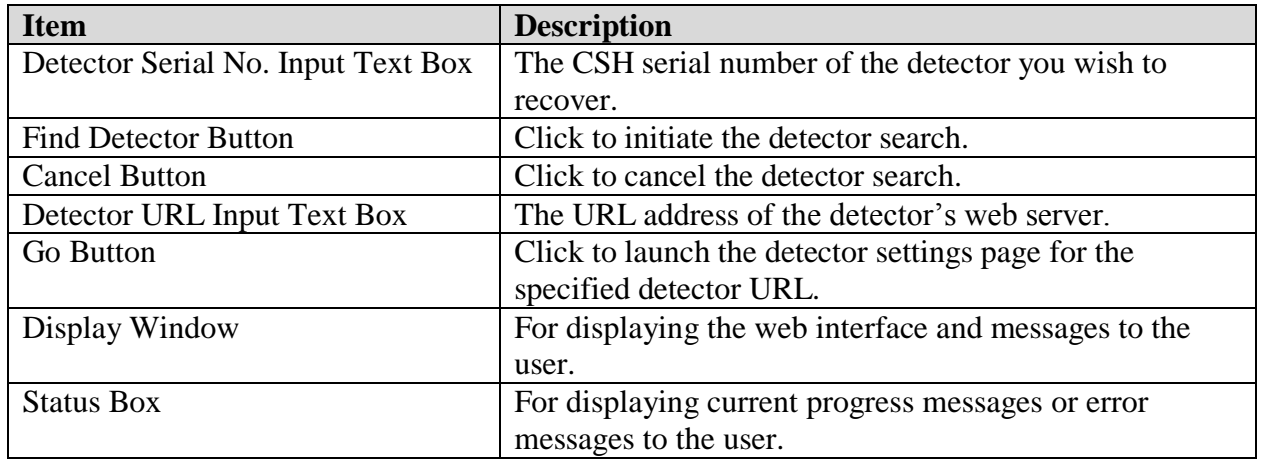

### <span id="page-8-1"></span>**5 Detector Discovery**

The following will describe how to search for a detector whose IP address is unknown to the user.

- 1. Find the CSH Detector Serial No. of the detector you have connected via the Service Tether Box. The CSH Detector Serial No. can be found on the back of the detector or located inside the battery well.
- 2. Enter the CSH Detector Serial No. in the "Detector CSH Serial No." input text field located at the top left of the Main Screen.
- 3. Click "Find Detector".
- 4. The "Searching for detector. Please Wait…" message is displayed.

*Note: A windows pop-up message may be displayed similar to the following:*

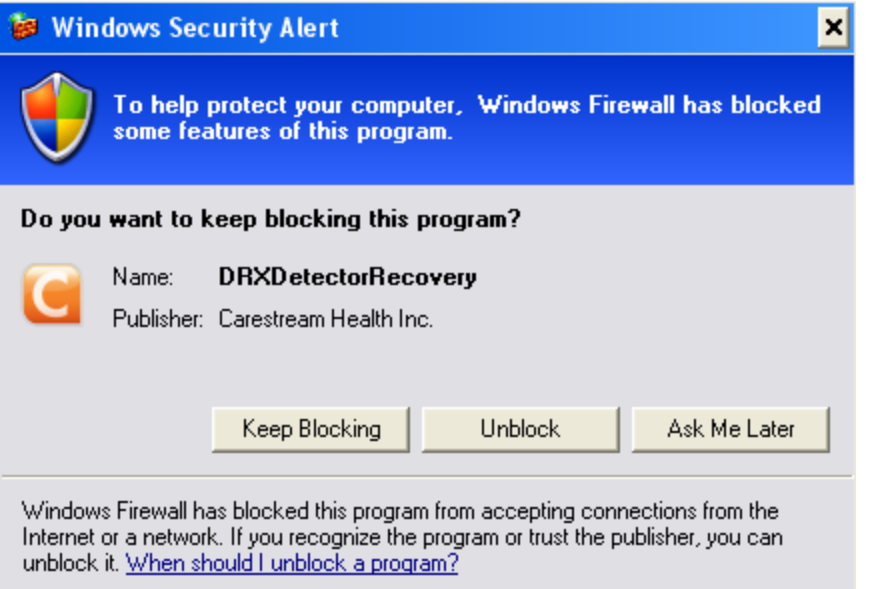

*If so, select "Unblock"*.

5. If no network cable is connected to the network adapter, then a pop-up similar to the following will be displayed:

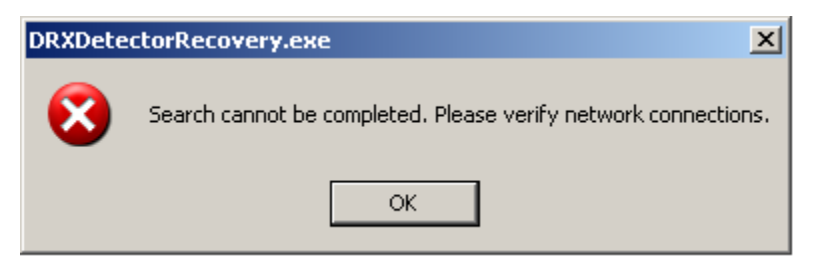

6. If no detectors are found for the Detector Serial No. specified in Step 2, then a message similar to the following will be displayed on the Main Screen:

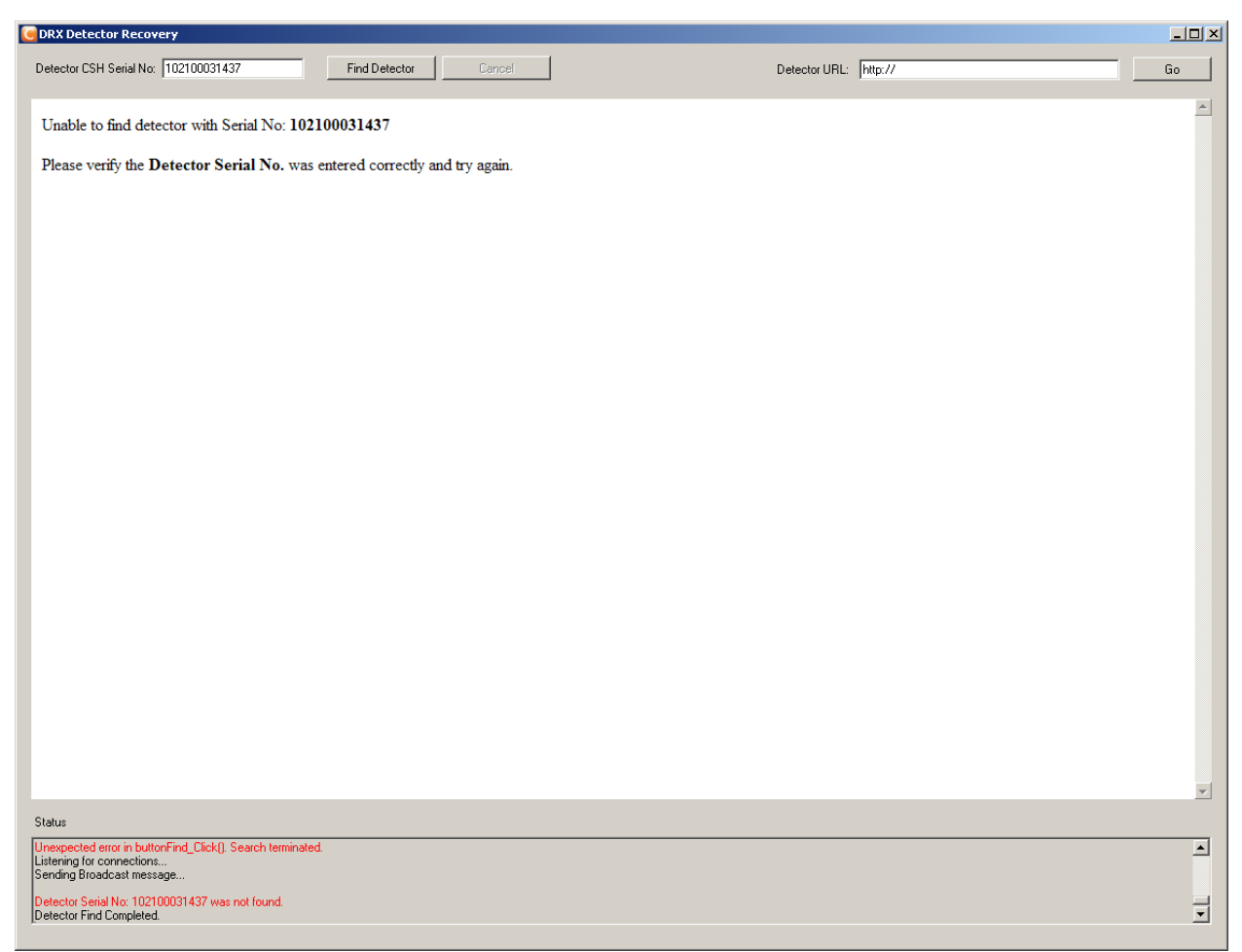

7. If the Detector Serial No. specified in Step 2 is not found, but other detectors are found in the search, then a message similar to the following will be displayed on the Main Screen:

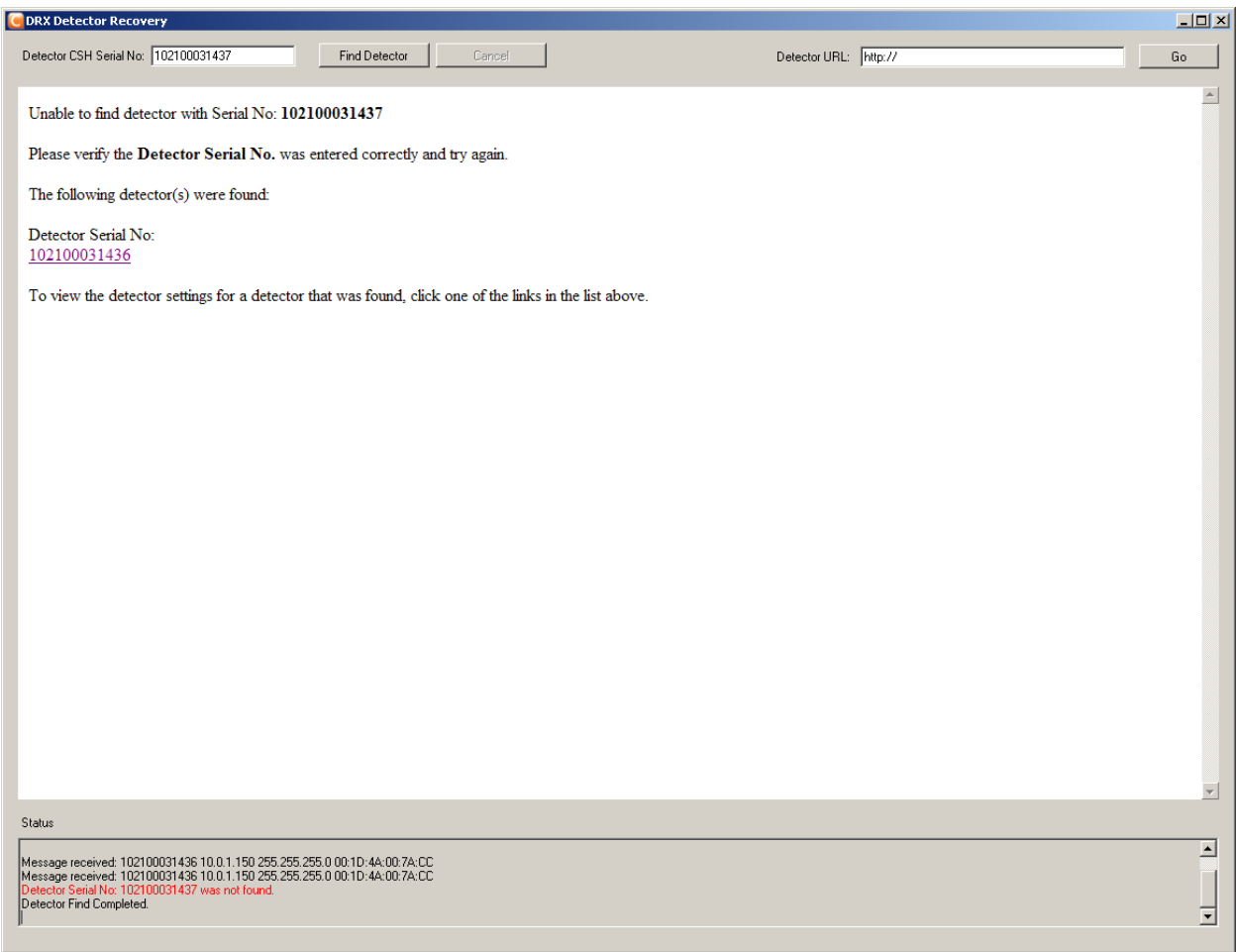

*Note: Clicking the Detector Serial No. link (e.g. 102100031436) in the message above will launch the web interface for that detector.*

8. If the Detector is found at Step 4, then the web interface for the detector will launch automatically and a screen similar to the following will be displayed:

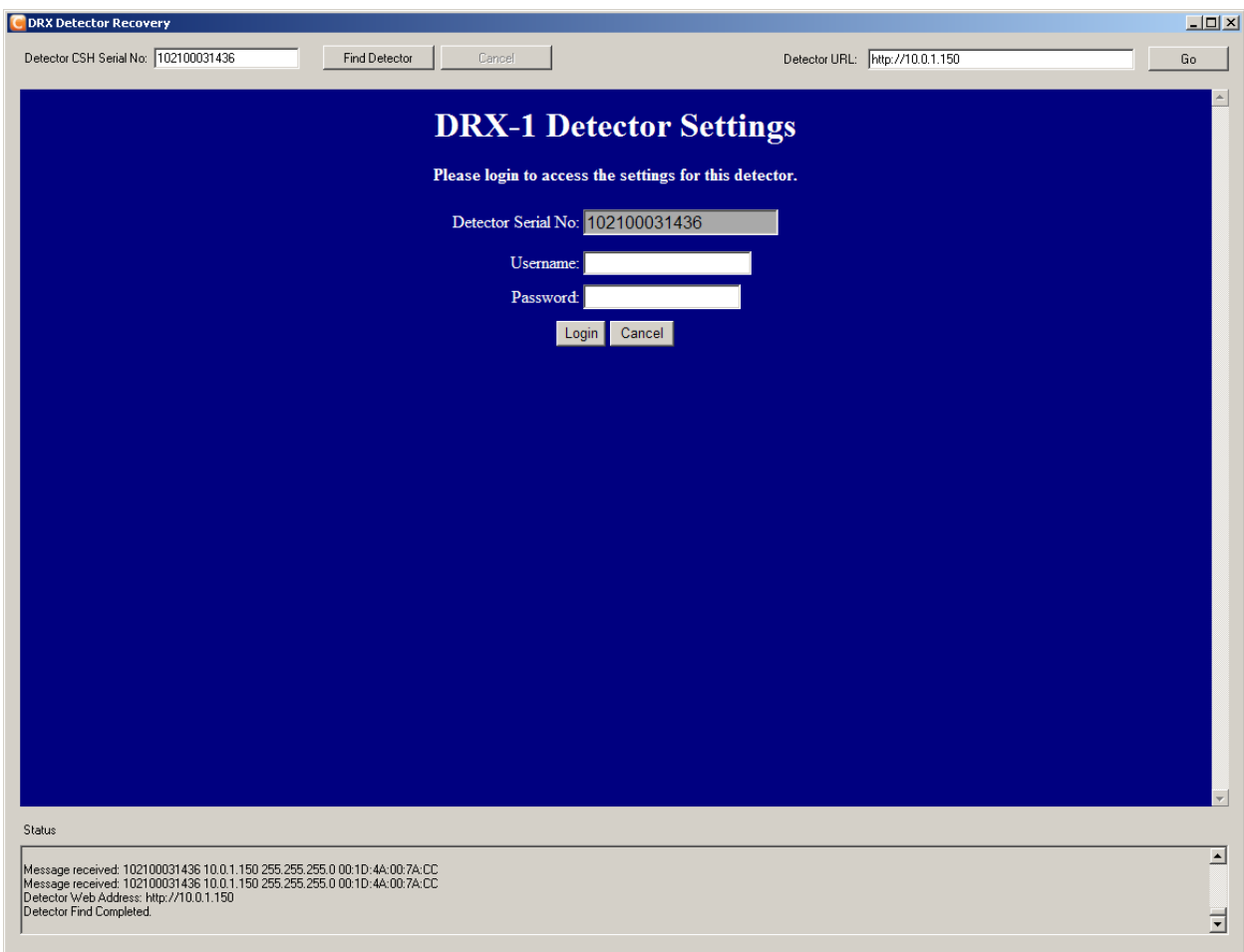

9. Enter username (e.g. service) and password (e.g. service1).

**Note: If the detector FW is version 155 or higher, the password has changed to "Recovery"**

10. Click "Login" to view/edit the settings for the specified detector. A screen similar to the following will be displayed:

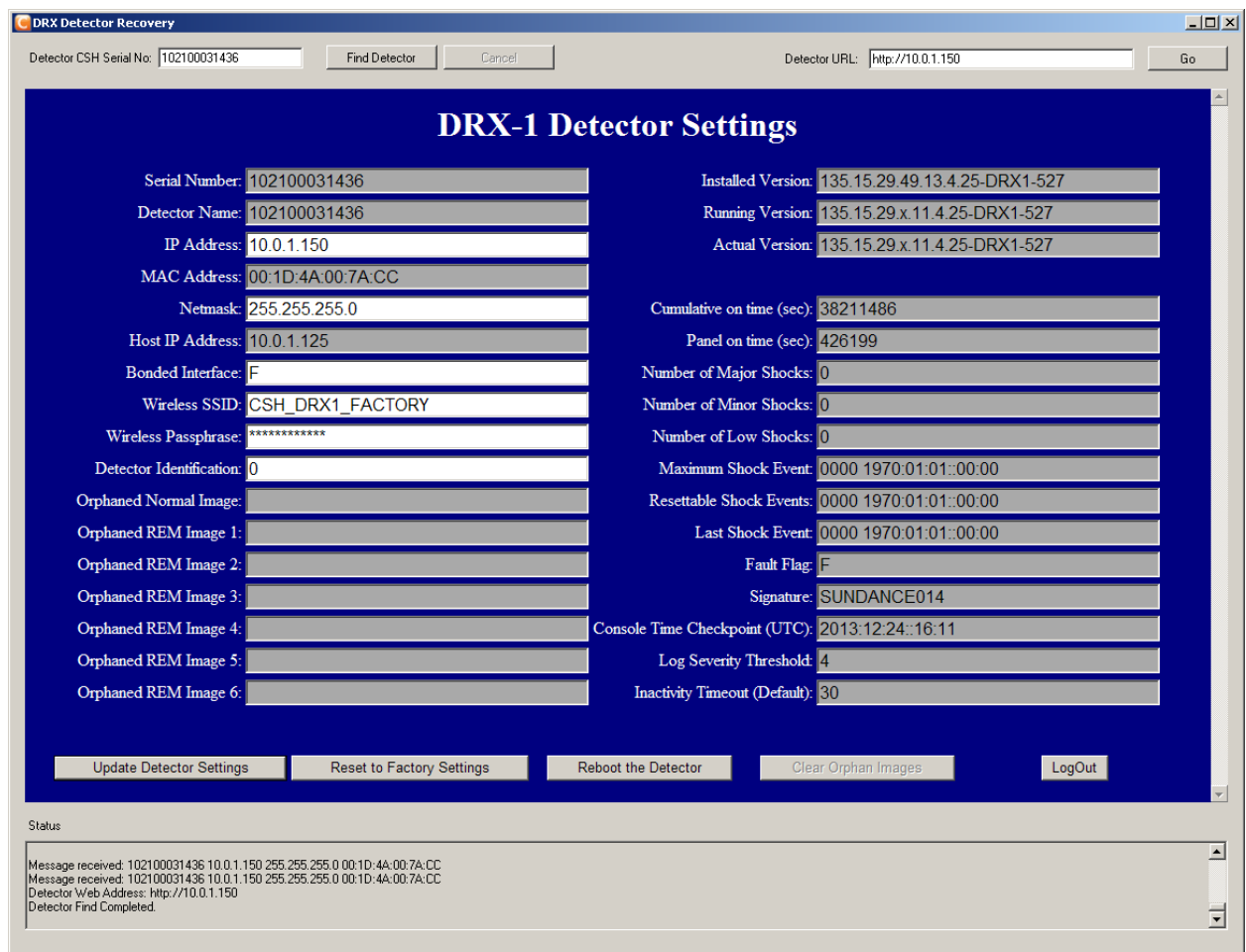

### <span id="page-12-0"></span>**5.1** *DRX-1 Detector Settings Screen Layout*

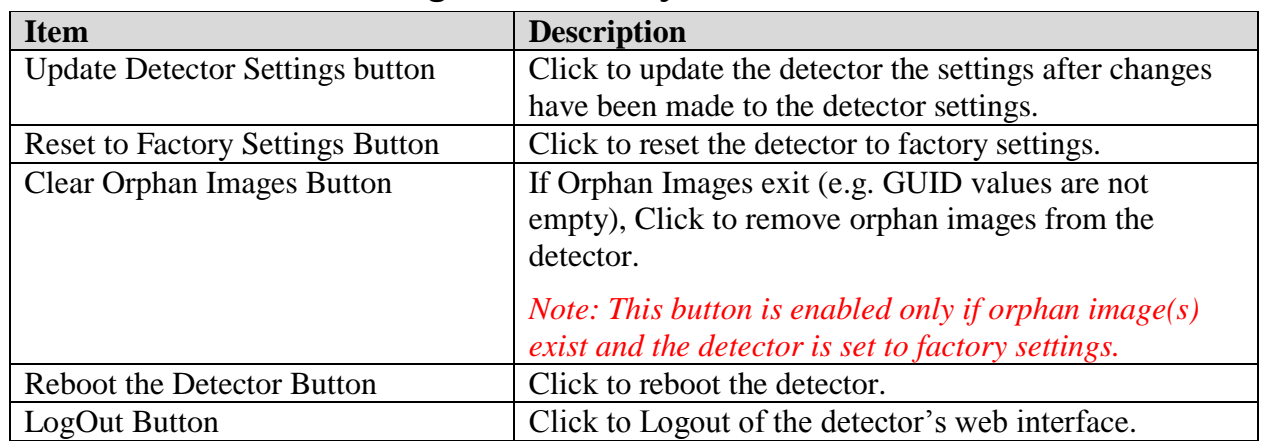

**IMPORTANT: When the "Update Detector Settings" button, "Reset to Factory Settings" button, or "Clear Orphan Images" button is clicked, the detector will need to be rebooted in order for the new changes to take effect. A message will be displayed on the DRX-1 Detector Settings Screen to indicate when a reboot is needed.**

A screen similar to the following will be displayed when the "Reboot the Detector" button is clicked.

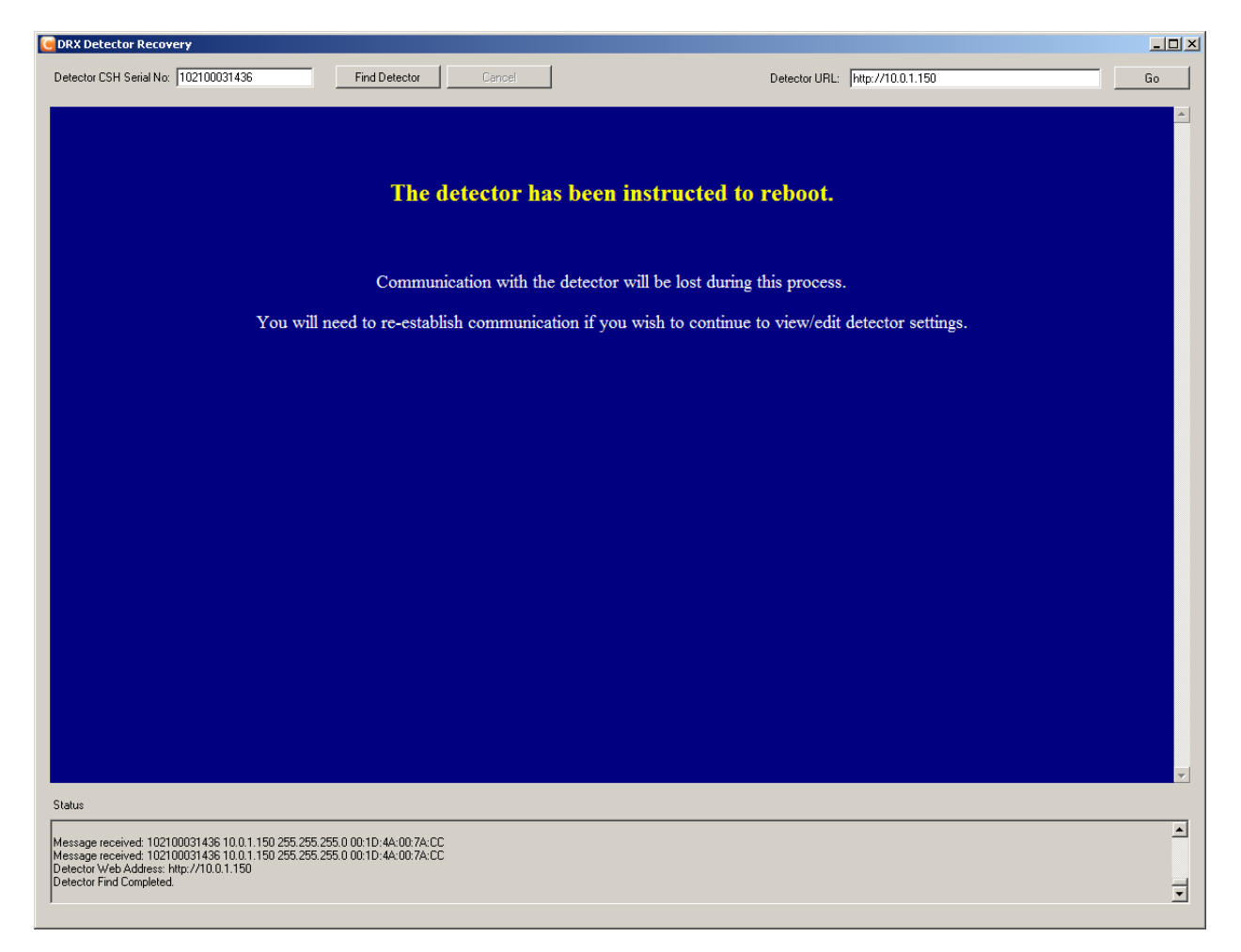

The following screen may be displayed when a network connection has been lost with the detector's web interface.

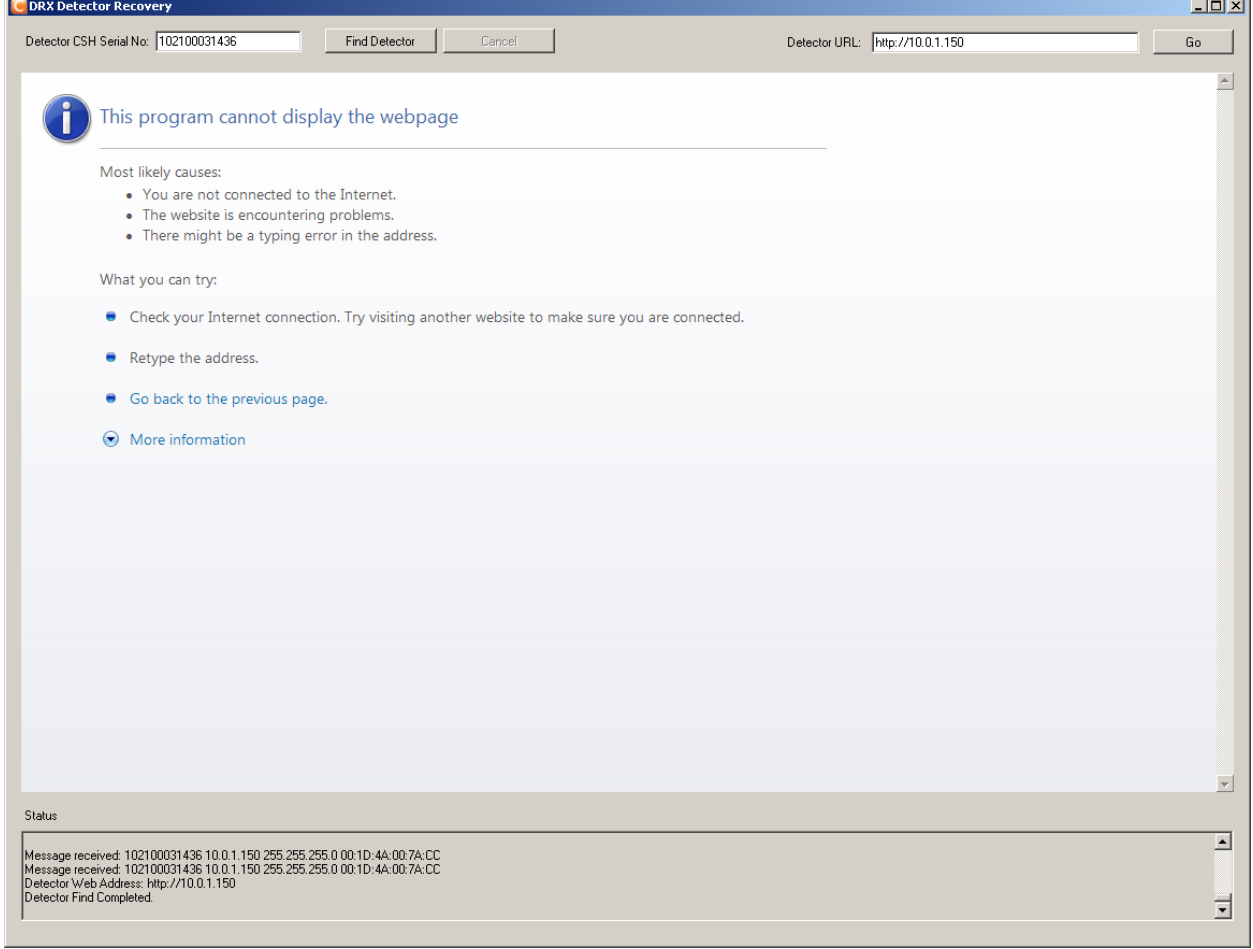

 $\overline{\phantom{a}}$ 

### <span id="page-15-0"></span>**6 Launching the Detector Web Interface**

The following will describe how to launch the web interface for a detector with a known IP address.

1. Enter the URL address of the detector in the "Detector URL" input text box located at the top right of the Main Screen.

> For Example: URL address: http://10.0.1.3

- 2. Click "Go".
- 3. The web interface for the specified Detector IP will be launched.

### <span id="page-15-1"></span>**7 Status Window**

The status window is located at the bottom of the Main Screen. The status window will display any current progress messages and/or error messages for the DRXDetectorRecovery application.

CARESTREAM and DIRECTVIEW are trademarks of Carestream Health, Inc. KODAK is a trademark of Kodak used under license.

## **Carestream**

Printed in the USA © Carestream Health, Inc., 2010-2014

Carestream Health, Inc. 150 Verona Street Rochester, NY 14608